# Sun PCI High Speed Quad Port Serial Interface Adapter

User's Guide

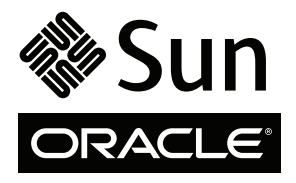

Part No. 819-1207-11 May 2010, Revision A Copyright © 2005, 2010, Oracle and/or its affiliates. All rights reserved.

This software and related documentation are provided under a license agreement containing restrictions on use and disclosure and are protected by intellectual property laws. Except as expressly permitted in your license agreement or allowed by law, you may not use, copy, reproduce, translate,<br>broadcast, modify, license, transmit, distribute, exhibit, perform, publis

The information contained herein is subject to change without notice and is not warranted to be error-free. If you find any errors, please report them to us in writing.

If this is software or related software documentation that is delivered to the U.S. Government or anyone licensing it on behalf of the U.S. Government, the following notice is applicable:

U.S. GOVERNMENT RIGHTS. Programs, software, databases, and related documentation and technical data delivered to U.S. Government customers are "commercial computer software" or "commercial technical data" pursuant to the applicable Federal Acquisition Regulation and agency-specific<br>supplemental regulations. As such, the use, duplication, disclosure, modificat 52.227-19, Commercial Computer Software License (December 2007). Oracle USA, Inc., 500 Oracle Parkway, Redwood City, CA 94065.

This software or hardware is developed for general use in a variety of information management applications. It is not developed or intended for use in any inherently dangerous applications, including applications which may create a risk of personal injury. If you use this software or hardware in dangerous applications, then you shall be responsible to take all appropriate fail-safe, backup, redundancy, and other measures to ensure the safe use. Oracle Corporation and its affiliates disclaim any liability for any damages caused by use of this software or hardware in dangerous applications.

Oracle and Java are registered trademarks of Oracle and/or its affiliates. Other names may be trademarks of their respective owners.

AMD, Opteron, the AMD logo, and the AMD Opteron logo are trademarks or registered trademarks of Advanced Micro Devices. Intel and Intel Xeon are trademarks or registered trademarks of Intel Corporation. All SPARC trademarks are used under license and are trademarks or registered trademarks of SPARC International, Inc. UNIX is a registered trademark licensed through X/Open Company, Ltd.

This software or hardware and documentation may provide access to or information on content, products, and services from third parties. Oracle Corporation and its affiliates are not responsible for and expressly disclaim all warranties of any kind with respect to third-party content, products, and services. Oracle Corporation and its affiliates will not be responsible for any loss, costs, or damages incurred due to your access to or use of third-party content, products, or services.

Copyright © 2005, 2010, Oracle et/ou ses affiliés. Tous droits réservés.

Ce logiciel et la documentation qui l'accompagne sont protégés par les lois sur la propriété intellectuelle. Ils sont concédés sous licence et soumis à des<br>restrictions d'utilisation et de divulgation. Sauf disposition de diffuser, modifier, breveter, transmettre, distribuer, exposer, exécuter, publier ou afficher le logiciel, même partiellement, sous quelque forme et par<br>quelque procédé que ce soit. Par ailleurs, il est interdit de procéde

Les informations fournies dans ce document sont susceptibles de modification sans préavis. Par ailleurs, Oracle Corporation ne garantit pas qu'elles soient exemptes d'erreurs et vous invite, le cas échéant, à lui en faire part par écrit.

Si ce logiciel, ou la documentation qui l'accompagne, est concédé sous licence au Gouvernement des Etats-Unis, ou à toute entité qui délivre la licence de ce logiciel ou l'utilise pour le compte du Gouvernement des Etats-Unis, la notice suivante s'applique :

U.S. GOVERNMENT RIGHTS. Programs, software, databases, and related documentation and technical data delivered to U.S. Government customers are "commercial computer software" or "commercial technical data" pursuant to the applicable Federal Acquisition Regulation and agency-specific supplemental regulations. As such, the use, duplication, disclosure, modification, and adaptation shall be subject to the restrictions and license terms set forth in the applicable Government contract, and, to the extent applicable by the terms of the Government contract, the additional rights set forth in FAR 52.227-19, Commercial Computer Software License (December 2007). Oracle America, Inc., 500 Oracle Parkway, Redwood City, CA 94065.

Ce logiciel ou matériel a été développé pour un usage général dans le cadre d'applications de gestion des informations. Ce logiciel ou matériel n'est pas<br>conçu ni n'est destiné à être utilisé dans des applications à risque utilisez ce logiciel ou matériel dans le cadre d'applications dangereuses, il est de votre responsabilité de prendre toutes les mesures de secours, de<br>sauvegarde, de redondance et autres mesures nécessaires à son utilisati

Oracle et Java sont des marques déposées d'Oracle Corporation et/ou de ses affiliés.Tout autre nom mentionné peut correspondre à des marques appartenant à d'autres propriétaires qu'Oracle.

AMD, Opteron, le logo AMD et le logo AMD Opteron sont des marques ou des marques déposées d'Advanced Micro Devices. Intel et Intel Xeon sont des marques ou des marques déposées d'Intel Corporation. Toutes les marques SPARC sont utilisées sous licence et sont des marques ou des marques déposées de SPARC International, Inc. UNIX est une marque déposée concédée sous licence par X/Open Company, Ltd.

Ce logiciel ou matériel et la documentation qui l'accompagne peuvent fournir des informations ou des liens donnant accès à des contenus, des produits et<br>des services émanant de tiers. Oracle Corporation et ses affiliés déc services émanant de tiers. En aucun cas, Óracle Corporation et ses affiliés ne sauraient être tenus pour responsables des pertes subies, des coûts occasionnés ou des dommages causés par l'accès à des contenus, produits ou services tiers, ou à leur utilisation.

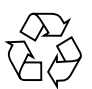

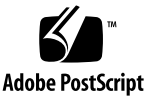

### Contents

**[Regulatory Compliance Statements](#page-10-0) xi**

**[Declaration of Conformity x](#page-14-0)v**

**[Preface](#page-16-0) xvii**

**1. [Product Overview 1](#page-20-0)**

[Product Description](#page-20-1) 1

[Features 2](#page-21-0)

[Hardware and Software Requirements](#page-22-0) 3

**2. [SunHSI/U Adapter Installation](#page-24-0) 5**

[Installation Process 5](#page-24-1)

▼ [To Install the Adapter 5](#page-24-2)

[External Cabling](#page-25-0) 6

[RS-232 to RS-449 Connections 7](#page-26-0)

#### **3. [SunHSI PCI Software Installation 9](#page-28-0)**

[Installation Overview 9](#page-28-1)

[Before Installing the Software](#page-30-0) 11

[Verifying the Software and Hardware Requirements 1](#page-30-1)1

▼ [To Remove Older Versions of the Software 1](#page-30-2)1

[Installing the Software](#page-31-0) 12

- ▼ [To Install the SunHSI Software](#page-31-1) 12
- ▼ [To Test the Installation 1](#page-33-0)4

[Configuring the Software](#page-33-1) 14

▼ [To Configure for Point-to-Point Protocol](#page-34-0) 15

#### **4. [SunHSI Utilities](#page-36-0) 17**

[hsip\\_init](#page-36-1) Utility 17 [T1 Compatibility Options 1](#page-37-0)8 [Operating Modes Options](#page-37-1) 18 [HDLC Mode 1](#page-38-0)9 [IBM \(SDLC\) Mode](#page-38-1) 19 [hsip\\_loop](#page-39-0) Utility 20 [hsip\\_stat](#page-40-0) Utility 21

#### **A. [Cable Pin Assignments & Signals](#page-42-0) 23**

[Pin Assignments](#page-42-1) 23 [Interface Signals 2](#page-46-0)7

#### **B. [Null Modem Cable Requirements](#page-48-0) 29**

[Configuring Internal or External Clocking 3](#page-49-0)0 [Building the Null Modem Cable](#page-49-1) 30 [RS-449 Null Modem Cable](#page-50-0) 31 [X.21 to RS-449 Converter 3](#page-53-0)4

#### **C. [T1 Inverted Data and Clock Signals 3](#page-54-0)5**

[Data Signal Inversion 3](#page-54-1)5 [Bipolar with 8-Zero Substitution](#page-55-0) 36 [HDLC Zero Insertion Algorithm 3](#page-55-1)6 [Clock Signal Inversion 3](#page-56-0)7

#### **D. [SunVTS Diagnostic Testing](#page-58-0) 39**

[Using the SunVTS](#page-58-1) sunlinkTest 39

#### **E. [Viewing the Man Pages](#page-60-0) 41**

[Man Pages](#page-60-1) 41

- ▼ [To View Man Pages in the C Shell Environment](#page-60-2) 41
- ▼ [To View Man Pages in Bourne or Korn Shell Environments](#page-61-0) 42

**[Glossary](#page-62-0) 43**

# Figures

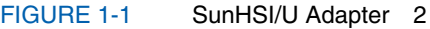

- [FIGURE 3-1](#page-29-0) SunHSI Software Directories and Files 10
- [FIGURE 3-2](#page-29-1) SunHSI Devices Created by the Postinstall Script 10
- [FIGURE B-1](#page-51-0) Null modem Cable (Both Suns Supply Clocking) 32
- [FIGURE B-2](#page-52-0) Null modem Cable (Sun System Supplies Clocking for Both Sides) 33
- [FIGURE B-3](#page-53-1) X.21 to RS-449 Converter 34

## Tables

- [TABLE 1-1](#page-22-1) Hardware and Software Requirements 3
- [TABLE 3-1](#page-30-3) Required Disk Space 11
- [TABLE A-1](#page-42-2) RS-449 Connector Pin Assignments 23
- [TABLE A-2](#page-46-1) RS-449 Interface Signals 27
- [TABLE B-1](#page-50-1) RS-449 Signals 31
- [TABLE B-2](#page-50-2) X.21 Signals 31
- [TABLE D-1](#page-58-2) Sun VTS Documentation 39

## Regulatory Compliance Statements

<span id="page-10-0"></span>Your Sun product is marked to indicate its compliance class:

- **•** Federal Communications Commission (FCC) USA
- **•** Industry Canada Equipment Standard for Digital Equipment (ICES-003) Canada
- **•** Voluntary Control Council for Interference (VCCI) Japan
- **•** Bureau of Standards Metrology and Inspection (BSMI) Taiwan
- **•** Certification and Accreditation Administration of the People's Republic of China (CNCA) China
- **•** Korea Communications Commission (KCC) Korea

Please read the appropriate section that corresponds to the marking on your Sun product before attempting to install the product.

### FCC Class A Notice

This device complies with Part 15 of the FCC Rules. Operation is subject to the following two conditions:

- 1. This device may not cause harmful interference.
- 2. This device must accept any interference received, including interference that may cause undesired operation.

**Note:** This equipment has been tested and found to comply with the limits for a Class A digital device, pursuant to Part 15 of the FCC Rules. These limits are designed to provide reasonable protection against harmful interference when the equipment is operated in a commercial environment. This equipment generates, uses, and can radiate radio frequency energy, and if it is not installed and used in accordance with the instruction manual, it may cause harmful interference to radio communications. Operation of this equipment in a residential area is likely to cause harmful interference, in which case the user will be required to correct the interference at his own expense.

**Modifications:** Any modifications made to this device that are not approved by Sun Microsystems, Inc. may void the authority granted to the user by the FCC to operate this equipment.

### FCC Class B Notice

This device complies with Part 15 of the FCC Rules. Operation is subject to the following two conditions:

- 1. This device may not cause harmful interference.
- 2. This device must accept any interference received, including interference that may cause undesired operation.

**Note:** This equipment has been tested and found to comply with the limits for a Class B digital device, pursuant to Part 15 of the FCC Rules. These limits are designed to provide reasonable protection against harmful interference in a residential installation. This equipment generates, uses and can radiate radio frequency energy and, if not installed and used in accordance with the instructions, may cause harmful interference to radio communications. However, there is no guarantee that interference will not occur in a particular installation. If this equipment does cause harmful interference to radio or television reception, which can be determined by turning the equipment off and on, the user is encouraged to try to correct the interference by one or more of the following measures:

- **•** Reorient or relocate the receiving antenna.
- **•** Increase the separation between the equipment and receiver.
- **•** Connect the equipment into an outlet on a circuit different from that to which the receiver is connected.
- **•** Consult the dealer or an experienced radio/television technician for help.

**Modifications:** Any modifications made to this device that are not approved by Sun Microsystems, Inc. may void the authority granted to the user by the FCC to operate this equipment.

### ICES-003 Class A Notice - Avis NMB-003, Classe A

This Class A digital apparatus complies with Canadian ICES-003. Cet appareil numérique de la classe A est conforme à la norme NMB-003 du Canada.

### ICES-003 Class B Notice - Avis NMB-003, Classe B

This Class B digital apparatus complies with Canadian ICES-003. Cet appareil numérique de la classe B est conforme à la norme NMB-003 du Canada.

### VCCI 基準について

### クラス A VCCI 基準について

クラスAVCCIの表示があるワークステーションおよびオプション製品は、クラスA情報技 術装置です。これらの製品には、下記の項目が該当します。

この装置は、情報処理装置等電波障害自主規制協議会(VCCI)の基準に基づくクラス A情報技術装置です。この装置を家庭環境で使用すると電波妨害を引き起こすことが あります。この場合には使用者が適切な対策を講ずるよう要求されることがあります。

#### クラスBVCCI 基準について

クラスBVCCIの表示 |VC | があるワークステーションおよびオプション製品は、クラ スB情報技術装置です。これらの製品には、下記の項目が該当します。

この装置は、情報処理装置等電波障害自主規制協議会(VCCI)の基準に基づくクラス B情報技術装置です。この装置は、家庭環境で使用することを目的としていますが、 この装置がラジオやテレビジョン受信機に近接して使用されると、受信障害を引き起 こすことがあります。取扱説明書に従って正しい取り扱いをしてください。

### BSMI Class A Notice

The following statement is applicable to products shipped to Taiwan and marked as Class A on the product compliance label.

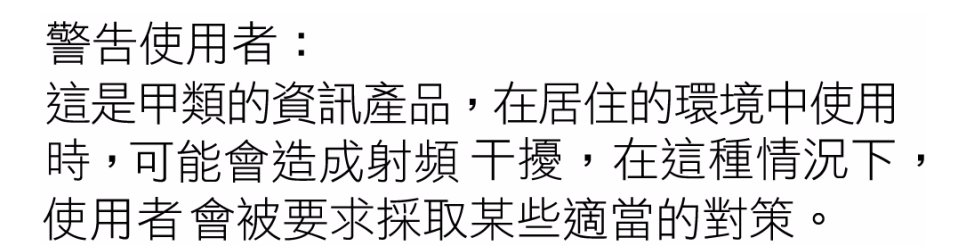

### CCC Class A Notice

The following statement is applicable to products shipped to China and marked with "Class A" on the product's compliance label.

> 以下声明适用于运往中国且其认证标志上注有 "Class A" 字样的 产品。 声明 此为A级产品,在生活环境中,该产品可能会造成无线电干扰。 在这种情况下,可能需要用户对其干扰采取切实可行的措施。

### Korean Class A Notice

The following is the Korean Class A Broadcasting and Telecommunication Products for Business Purpose Statement.

이 기기는 업무용(A급)으로 전자파적합등록을 한 A급 기기 기기이오니 판매자 또는 사용자는 이 점을 주의하 (업무용 방송통신기기) 시기 바라며, 가정 외의 지역에서 사용하는 것을 목적으로 합니다.

## Declaration of Conformity

<span id="page-14-0"></span>To receive a copy of the latest Declaration of Conformity (DoC) for the product, create an online request at[\(https://www2.sun.de/dct/forms/reg\\_us\\_1607\\_755\\_0.jsp\)]((https://www2.sun.de/dct/forms/reg_us_1607_755_0.jsp)), or send email to: compliance\_request\_ww@oracle.com.

## <span id="page-16-0"></span>Preface

This document provides information for users of the Sun PCI High Speed Quad Port Serial Interface Adapter from Oracle. Information provided includes adapter installation, software installation and configuration, utilities, cable pin-outs and signals, and null modem cable requirements. This document is intended for use by either first-time or experienced users.

If you have just acquired this product, review the introductory sections and follow the guidelines for installing and using the adapter.

**Note –** The Sun PCI High Speed Quad Port Serial Interface adapter is high-speed serial-interface (HSI) adapter for PCI applications The adapter is referred to as SunHSI/U in this manual.

## How This Book Is Organized

This document is organized as follows:

[Chapter 1](#page-20-2) describes the products and lists system requirements.

[Chapter 2](#page-24-3) provides instructions for installing the adapter.

[Chapter 3](#page-28-2) contains the SunHSI software installation instructions.

[Chapter 4](#page-36-2) describes the utilities supplied with the SunHSI software.

[Appendix A](#page-42-3) lists the cable pin assignments and signals.

[Appendix B](#page-48-1) provides information on external clocking and the null modem cable.

[Appendix C](#page-54-2) explains the inverted data and clock signals for T1.

[Appendix D](#page-58-3) gives an overview of the SunVTS diagnostic software.

[Appendix E](#page-60-3) provides instructions for viewing the man pages.

# Typographic Conventions

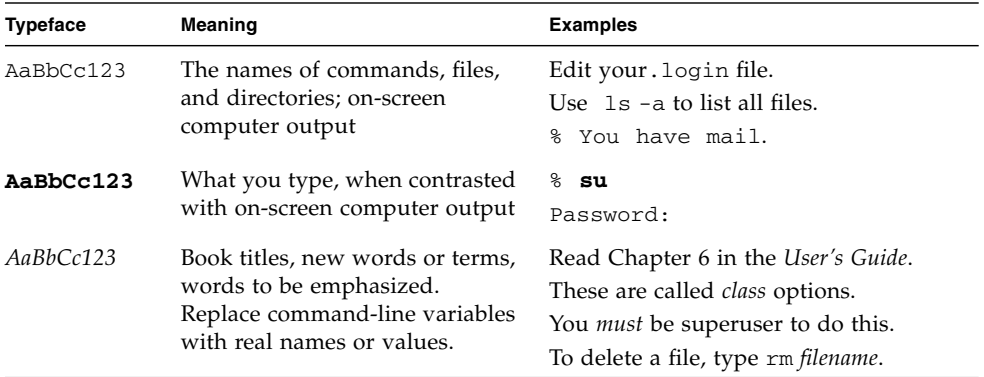

**Note –** Characters display differently depending on browser settings. If characters do not display correctly, change the character encoding in your browser to Unicode UTF-8.

# Related Documentation

The documents listed as online are available at:

<http://docs.sun.com/app/docs/prod/serial.adapt.card?l=en#hic>

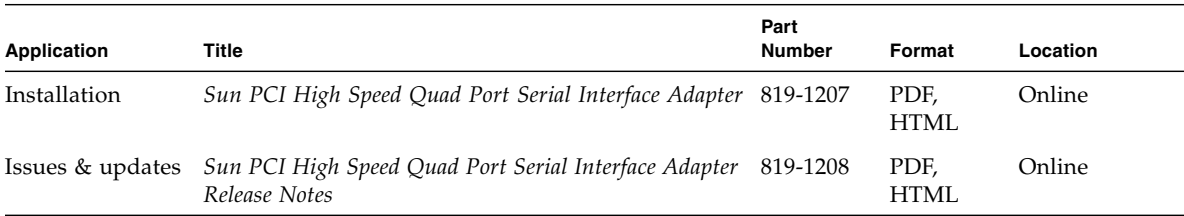

# Documentation, Support, and Training

These web sites provide additional resources:

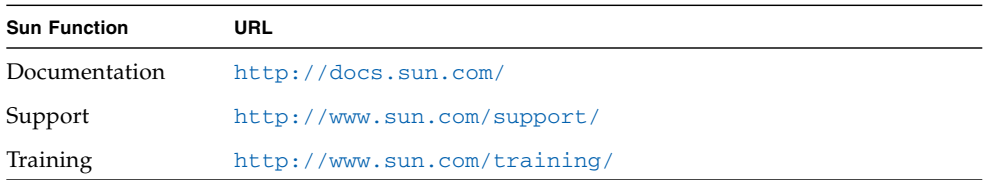

# Document Feedback

Submit comments about this document by clicking the Feedback [+] link at: <http://docs.sun.com/>. Include the title and part number of your document with your feedback:

*Sun PCI High Speed Quad Port Serial Interface Adapter User's Guide*, part number 819-1207-11

<span id="page-20-2"></span>CHAPTER **1**

## <span id="page-20-0"></span>Product Overview

This chapter includes the following topics:

- ["Product Description" on page 1](#page-20-1)
- ["Features" on page 2](#page-21-0)
- ["Hardware and Software Requirements" on page 3](#page-22-0)

## <span id="page-20-1"></span>Product Description

The Sun PCI High Speed Quad Port Serial Interface adapter is high-speed serial interface (HSI) adapter for PCI applications and is referred to as the SunHSI/U adapter in this manual. The adapter offers comprehensive hot-plug compatibility with Solstice WAN software packages available through Sun. The SunHSI software is a transparent interface on the SunHSI/U adapter, providing a compliant environment for SunLink WAN packages operating on similar Sun communication modules.

The SunHSI/U adapter (see [FIGURE 1-1\)](#page-21-1) is an intelligent, four-port communication controller with onboard CPU and memory dedicated to WAN communication functions. This architecture operates much more efficiently at high data rates than unintelligent WAN modules. Onboard intelligence allows the workstation or server to be off-loaded from many of the low-level communication tasks that it must perform when there is no native intelligence on the controller.

<span id="page-21-1"></span>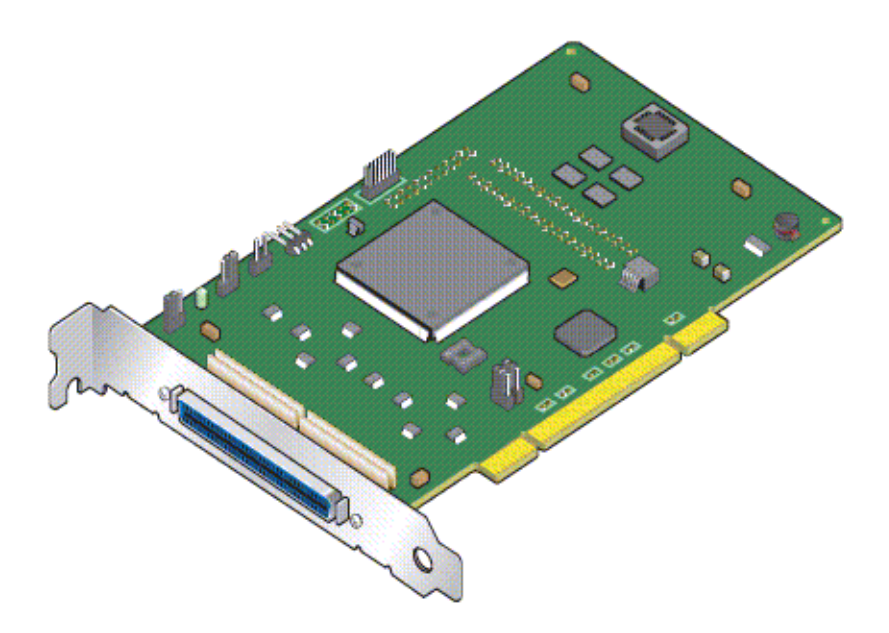

The adapter comes with the RS-449 industry standard connectors (for example, DB-37).

The protocols that operate with the SunHSI/U adapter include the Solstice X.25 and Solstice Point-to-Point Protocol (PPP). The SunHSI/U adapter conforms to the Sun Synchronous Serial Driver Interface Specification.

## <span id="page-21-0"></span>Features

- Four synchronous RS-449 serial ports
- Each port can be independently configured
- T1/E1 transfer speed simultaneously on all four ports
- Works in 3.3 Volt 66 MHz and 5 Volt 33 MHz PCI slots
- Increased RS-232 support for data transmission range, up to 100 Kbps
- Meets PCI local bus specification, rev. 2.2
- Oracle Solaris 64-bit and 32-bit Operating System compatibility
- Hot-plug capability

# <span id="page-22-0"></span>Hardware and Software Requirements

The hardware and software requirements for the SunHSI/U adapter are listed in [TABLE 1-1](#page-22-1).

<span id="page-22-1"></span>

| <b>Sun Systems</b>         |                                                                                                    |  |
|----------------------------|----------------------------------------------------------------------------------------------------|--|
| <b>Workstations</b>        | Sun Blade 100, 150, 1500, 1000, 2000, 2500                                                                |  |
| <b>Servers</b>             | Sun Fire V210, V240, 280R, V440, V480, V490, V880, V890, V1280, E2900,<br>E6900/E4900, 15K/12K, E25K/E20K |  |
| servers                    | NEBS-certified Netra 240, 440, 1280                                                                       |  |
| <b>Operating Systems</b>   |                                                                                                    |  |
|                            | Solaris 10, Solaris 9, and Solaris 8                                                                      |  |
|                            | SunHSI Software (PCI device drivers, man pages, and utilities)                                            |  |
|                            | SunHSI/P 3.1 or newer <sup>†</sup>                                                                        |  |
| <b>Diagnostics Version</b> |                                                                                                    |  |
|                            | Solaris 10 SunVTS 6.0 and subsequent compatible releases                                                  |  |
|                            | Solaris 9 SunVTS 5.0 and subsequent compatible releases                                                   |  |
|                            | Solaris 8 SunVTS 4.0 and subsequent compatible releases                                                   |  |
|                            |                                                                                                    |  |

**TABLE 1-1** Hardware and Software Requirements

† The Sun HSI/P software is downloadable from the Sun Download Center at: <http://www.sun.com/download>

# <span id="page-24-3"></span><span id="page-24-0"></span>SunHSI/U Adapter Installation

This chapter describes how to install the adapter in your system and includes the following topics:

- ["Installation Process" on page 5](#page-24-1)
- ["To Install the Adapter" on page 5](#page-24-2)
- ["External Cabling" on page 6](#page-25-0)

## <span id="page-24-1"></span>Installation Process

A simplified version of the installation process follows:

- **1. Install the adapter (see** ["To Install the Adapter" on page 5](#page-24-2)**).**
- **2. Install the SunHSI PCI software (see** ["SunHSI PCI Software Installation" on](#page-28-3) [page 9](#page-28-3)**).**
- **3. Test the installation (see** ["To Test the Installation" on page 3-14](#page-33-2)**).**

### ▼ To Install the Adapter

<span id="page-24-2"></span>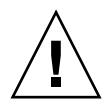

**Caution** – Electronic components on printed circuit boards are extremely sensitive to static electricity. Ordinary amounts of static electricity generated by your clothing or work environment can damage the electronic equipment. When installing the SunHSI/U adapter in a system, use anti-static grounding straps and antistatic mats to help prevent damage due to electrostatic discharge.

**Note –** Refer to your system installation guide or service manual for detailed instructions for the following steps.

- **1. Power off your system, using the standard shutdown procedures described in the** *Solaris Handbook for Sun Peripherals* **or your system service manual.** The *Solaris Handbook for Sun Peripherals* is shipped with the Solaris OS software and is available on the <http://docs.sun.com> web site.
- **2. Remove the cover from the unit to access the card slots and connectors.**
- **3. Select an available 3.3 Volt or 5 Volt PCI slot and remove the slot filler panel.**
- **4. Insert the adapter into the PCI connector of the system unit.** Ensure that the front plate on the adapter mounts flush with the chassis panel opening.
- **5. Install the front plate screw to secure the adapter into the chassis.** This also provides a chassis ground connection to the adapter.
- **6. Reinstall the cover on the unit.**
- **7. Attach the serial port cable assembly to the I/O connector on the adapter.**
- **8. Connect any cables from the peripheral devices to the RS-449 connectors on the adapter's cable.**
- **9. Turn power back on and allow the system to reboot.**

This completes the hardware installation. Proceed to ["SunHSI PCI Software](#page-28-3) [Installation" on page 9](#page-28-3).

# <span id="page-25-0"></span>External Cabling

The SunHSI/U adapter provides external connectivity through a passive cabling system. A hydra-style connector provides connectivity to four RS-449 devices by means of four DB-37 female connectors in a DTE configuration.

**Note –** Always use shielded twisted pair RS-449 cables with your SunHSI/U adapter.

### <span id="page-26-0"></span>RS-232 to RS-449 Connections

In order to connect RS-232 devices to the adapter, you need to install an externally powered RS-449 to RS-232 interface converter to each DB-37 connector on which you intend to connect an RS-232 device. A converter is necessary because of incompatibilities between RS-232 and RS-449 signal levels.

To obtain an externally powered RS-232 to RS-449 interface converter, contact:

Black Box Corporation at: <http://www.blackbox.com>

**Note –** Use only externally powered RS-449 devices with the SunHSI/U adapter.

## <span id="page-28-3"></span><span id="page-28-2"></span><span id="page-28-0"></span>SunHSI PCI Software Installation

This chapter describes how to install the SunHSI PCI software and includes the following sections:

- ["Installation Overview" on page 9](#page-28-1)
- ["Before Installing the Software" on page 11](#page-30-0)
- ["Installing the Software" on page 12](#page-31-0)
- ["Configuring the Software" on page 14](#page-33-1)

## <span id="page-28-1"></span>Installation Overview

Software for unbundled products is distributed in the form of software packages. The SunHSI PCI software package can be downloaded from the Sun Download Center at:

<http://www.sun.com/download>

You can use the pkgadd command to install software packages, to spool software packages for installation at a later date, or to remove software packages from your system. For more information see the Solaris System Administration Guide. When you have completed the software installation and run the postinstallation script, you will have created the software directories and files illustrated in [FIGURE 3-1](#page-29-0) and [FIGURE 3-1](#page-29-0).

**Note –** If you are upgrading to the SunHSI/U adapter from the SunHSI/P adapter or if you are running a SunHSI/P adapter along with the SunHSI/U adapter, youmust upgrade the SunHSI software to the latest version.

<span id="page-29-0"></span>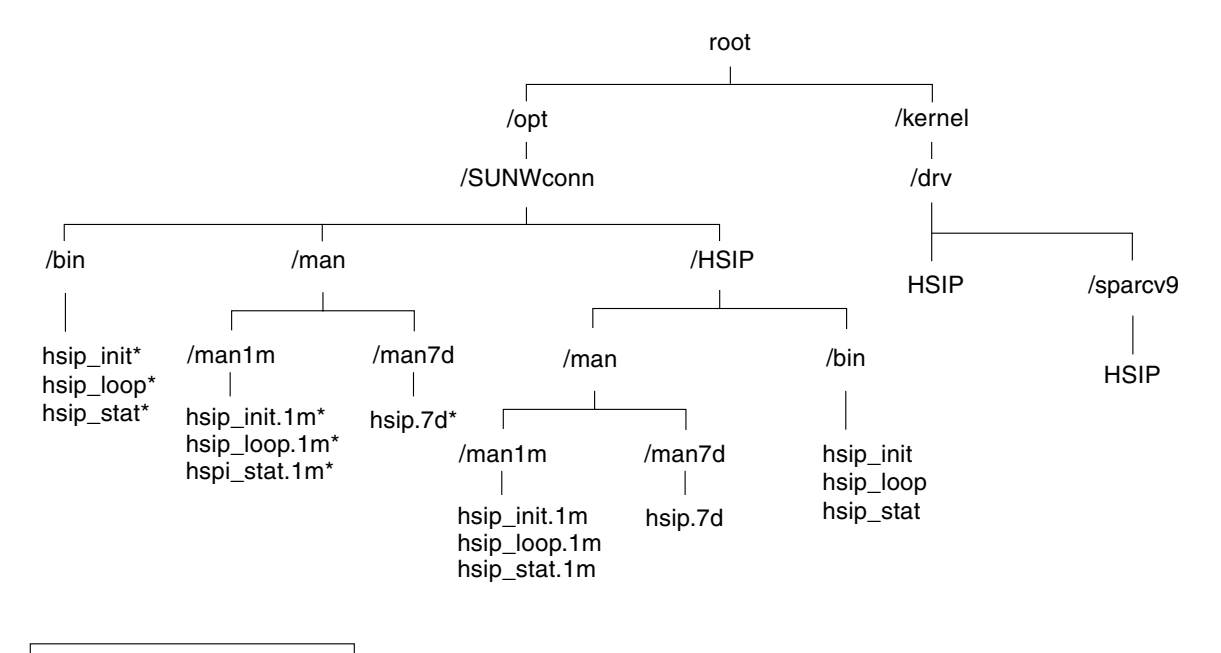

**FIGURE 3-1** SunHSI Software Directories and Files

<span id="page-29-1"></span>\* Signifies a symbolic link.

**FIGURE 3-2** SunHSI Devices Created by the Postinstall Script

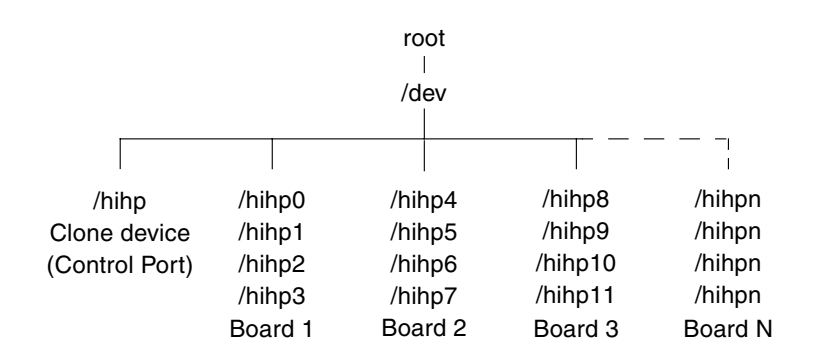

# <span id="page-30-0"></span>Before Installing the Software

### <span id="page-30-1"></span>Verifying the Software and Hardware Requirements

Before installing the software, answer the following questions:

- Does your system have any available 3.3V or 5V PCI slots?
- Have you downloaded the SunHSI software from the Sun Download Center at: <http://www.sun.com/download>
- What is the installation directory (default directory is /opt)?
- Do you have the superuser password for both the system where the software is to be installed and the system with download software, if different?
- Does your system have enough disk space?

Use both the following commands to check for disk space:

# **df -k /opt** # **df -k /**

<span id="page-30-3"></span>**TABLE 3-1** Required Disk Space

| <b>SunHSI Package Name</b> | <b>Default Installation Directory</b> | <b>Approximate Space Required</b> |
|----------------------------|---------------------------------------|-----------------------------------|
| SUNWhsip                   |                                       | 1 Mbyte                           |
| SUNWhsipm and SUNWhsipu    | /opt                                  | 1 Mbyte total                     |

### ▼ To Remove Older Versions of the Software

<span id="page-30-2"></span>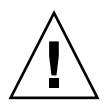

**Caution** – Do not overwrite any existing SunHSI software packages. If you install the SunHSI software packages over existing SunHSI software packages, you will have two instances of the software packages. This might cause problems when installing or backing out of software patches.

Before installing the SunHSI PCI software on your system, check your system to see if previous versions of the SunHSI software are installed. If older SunHSI software exists, you must remove this software before installing the new SunHSI software.

● **Using the** pkginfo **command, check the system for installed SunHSI software packages:**

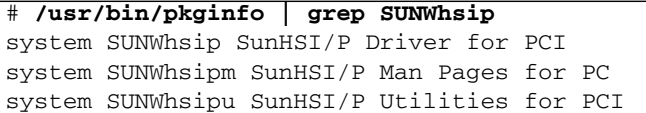

If no SunHSI packages are installed, skip to the next section,["Installing the](#page-31-0) [Software" on page 12,](#page-31-0) to continue with the software installation.

If there are SunHSI packages installed, remove them by logging on as superuser (root) and typing the following command:

# **/usr/sbin/pkgrm SUNWhsip SUNWhsipu SUNWhsipm**

# <span id="page-31-0"></span>Installing the Software

The SunHSI PCI driver, utilities, and man pages are distributed in the standard Solaris pkgadd distribution format. The pkgadd utility loads the SUNWhsip, SUNWhsipm, and SUNWhsipu packages onto the system from the distribution media.

### <span id="page-31-1"></span>▼ To Install the SunHSI Software

**1. Access the directory where the SunHSI software has been downloaded.**

#### # **cd** *download-directory*

where *download-directory* is the name of the directory where the SunHSI software was downloaded.

#### **2. Log in as superuser or change to superuser.**

You must possess superuser privileges to invoke the following commands. This ensures that all preinstallation scripts in the software package will be executed with superuser privileges.

# **/usr/bin/su** Password: *superuser-password*

#### **3. Using the pkgadd command, install the software packages as follows:**

```
# pkgadd -d /download-directory/sunhsip_3_1/Product
The following packages are available:
   SUNWhsip SunHSI/P Driver for PCI 3.1,REV=2005.xx.xx
   SUNWhsipm SunHSI/P Man pages for PCI 3.1,REV=2005.xx.xx
   SUNWhsipu SunHSI/P Utilities for PCI 3.1,REV=2005.xx.xx
Select package(s) you wish to process (or 'all' to process
all packages). (default: all) [?,??,q]: all
```
where *download-directory* is the name of the directory where the SunHSI software was downloaded.

**a. Type** all **or leave blank then press the Return key to continue the installation of the driver software.**

If the pkgadd utility warns you that some scripts must be executed with superuser permissions, type y.

- **4. After successful completion of the package installation, reboot the system using the reconfigure option.**
	- **a. Synchronize the hard disks and halt the system, using the following commands.**

```
# /usr/sbin/sync
# /usr/sbin/halt
```
**b. At the** ok **prompt, type the** boot **command with the** -r **option:**

ok **boot -r**

**5. After the system reboots, verify the installation by typing the following commands:**

```
# /usr/bin/pkginfo | grep SUNWhsip
system SUNWhsip SunHSI/P Driver for PCI
system SUNWhsipm SunHSI/P Man Pages for PC
system SUNWhsipu SunHSI/P Utilities for PCI
# modinfo | grep HSIP
126 7bb24000 17708 150 1 HSIP (PT-PCI334 Driver)
# grep HSIP /etc/path_to_inst
"/ssm@0,0/pci@18,700000/pci1214,334a@2" 0 "HSIP"
```
The output shows that the packages are installed, the driver is loaded, and that the software is mapped to the adapter.

### <span id="page-33-2"></span><span id="page-33-0"></span>▼ To Test the Installation

● **Type the following command (replace** *n* **with the adapter port you are testing):**

```
# hsip_loop -c 100 -l 2048 -s 2048000 -t 1 hihpn
```
This command runs an internal loopback test. For more information, see the hsip\_loop(1M) man page.

# <span id="page-33-1"></span>Configuring the Software

To configure the adapter for the Point-to-Point Protocol (PPP), see ["To Configure for](#page-34-0) [Point-to-Point Protocol" on page 3-15.](#page-34-0) Also refer to the *Solaris System Administration Guide: Network Services* documentation for the version of Solaris that you are running. These documents are available from the following web site:

#### <http://docs.sun.com/>

To configure the adapter for the X.25 9.2 protocol, refer to the *Solstice X.25 9.2 Administration Guide* (806-1234). The X.25 9.2 documents are available from the following web site:

<http://docs.sun.com/>

<span id="page-34-0"></span>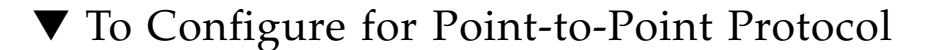

**1. Change to the** /etc/ppp **directory and create an executable file called** conf\_hsip**, containing the following information:**

```
\frac{\text{#!}}{\text{bin}/\text{ksh} - x}
```

```
DEVICE='echo $DEVICE | sed 's/?dev?//''
/opt/SUNWconn/bin/hsip_init $DEVICE speed=2048000 mode=fdx loopback=no \
nrzi=no txc=baud rxc=rxc txd=txd rxd=rxd signal=no 2>&1 > /dev/null
```
**2. Create another executable file called** demand**, containing the following information:**

```
if [ -f /var/run/ppp-demand.pid ] &&
 /usr/bin/kill -s 0 '/bin/cat /var/run/ppp-demand.pid'
then
 :
else
env DEVICE=hihp0 /usr/bin/pppd hihp0 :qa1b-hihp0 call far-hsip
env DEVICE=hihp1 /usr/bin/pppd hihp1 :qa1b-hihp1 call far-hsip
env DEVICE=hihp2 /usr/bin/pppd hihp2 :qa1b-hihp2 call far-hsip
env DEVICE=hihp3 /usr/bin/pppd hihp3 :qa1b-hihp3 call far-hsip
fi
```
**3. Change to the** /etc/ppp/peers **directory and create an executable file called** far-hsip**, containing the following information:**

```
connect '/etc/ppp/conf-hsip'
local
sync
noauth
0:ipcp-accept-local
nodefaultroute
passive
persist
noccp
nopcomp
novj
noaccomp
```
- **4. Add the client site hosts on the server machine and add the server site hosts on the client machine.**
	- **a. Edit the server's** /etc/hosts **file and add the client site local hosts.**

**b. Edit the client's** /etc/hosts **file and add the server site local hosts.**

**Note –** Both IP addresses have to be on the same subnet.

Refer to the hosts(4) man page and the sample /etc/hosts files:

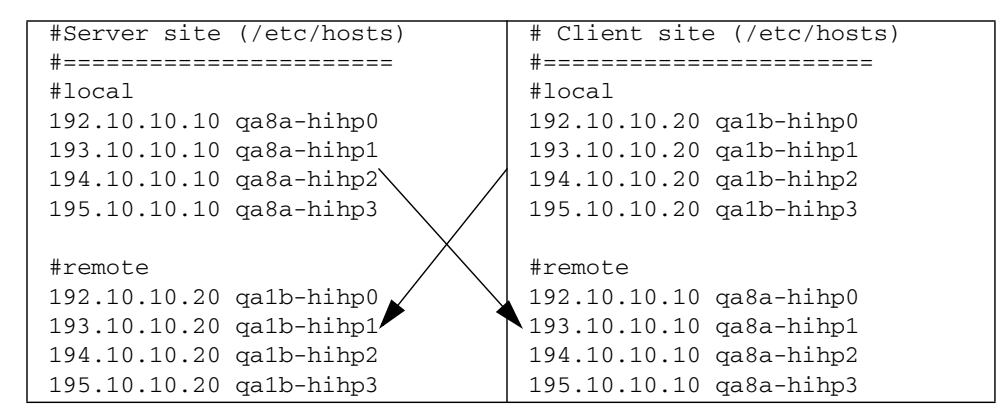

**5. Edit the** /etc/netmasks **file as follows:**

192.10.10.0 255.255.255.0 193.10.10.0 255.255.255.0 194.10.10.0 255.255.255.0 195.10.10.0 255.255.255.0

**6. Start the PPP connection by typing the following commands:**

**/etc/rc2.d/S47pppd stop /etc/rc2.d/S47pppd start**

## <span id="page-36-2"></span><span id="page-36-0"></span>SunHSI Utilities

The SunHSI software includes the hsip\_init, hsip\_loop, and hsip\_stat utilities. This chapter contains a short description of each utility. Refer to each man page to get more information on the commands. Also see ["Viewing the Man Pages"](#page-60-4) [on page 41.](#page-60-4)

This chapter includes the following topics:

- "hsip\_init [Utility" on page 17](#page-36-1)
- "hsip\_loop [Utility" on page 20](#page-39-0)
- "hsip\_stat [Utility" on page 21](#page-40-0)

**Note –** You need to be superuser (root) in order to run the hsip\_init, hsip\_loop, or hsip\_stat utilities.

## <span id="page-36-1"></span>hsip\_init Utility

The hsip\_init utility enables you to modify some of the hardware operating modes common to synchronous serial lines. This modification is needed for the operation of some communications packages and is useful in troubleshooting a link. See the hsip\_init(1M) man page for details.

The hsip\_init utility includes options for T1 compatibility and operating modes. See ["T1 Compatibility Options" on page 18](#page-37-0) and ["Operating Modes Options" on page 18](#page-37-1) for information on these options.

## <span id="page-37-0"></span>T1 Compatibility Options

The version of the hsip\_init utility shipped with the SunHSI software has options that enable you to invert data and clock signals to accommodate the requirements of T1 or CEPT transmission equipment. The hsip\_init parameters that allow for inversion are:

- txd transmit data signal
- rxd receive data signal
- txc transmit clock signal
- $\blacksquare$  rxc receive clock signal

The effect of the default settings for all of these parameters is that SunHSI software does not invert the data or clock signal controlled by the parameter. To invert a signal, you specify a setting of the form *param-name*=-*paramname*, for example, txc=-txc.

As an example, suppose you want to invert the transmit and receive data signals on the first SunHSI/U port (port 0) on the second SunHSI/U adapter in your system. To do so, enter the following command:

```
# hsip_init hihp4 txd=-txd rxd=-rxd
```
To invert both clock and data signals, enter:

```
# hsip_init hihp4 txd=-txd rxd=-rxd txc=-txc rxc=-rxc
```
[Appendix C](#page-54-2) discusses the background and requirements for these inverted settings.

### <span id="page-37-1"></span>Operating Modes Options

This section describes the operating modes that you can set with the hsip\_init utility.

The SunHSI software operates in two main operating modes, the high-level data link control (HDLC) mode and the IBM (SDLC) mode. The HDLC mode always operates in a full-duplex, point-to-point fashion. While the IBM mode defaults to a full-duplex, point-to-point, operation.

### <span id="page-38-0"></span>HDLC Mode

The default operating mode used by the SunHSI software is the HDLC full-duplex protocol (mode=fdx). In this mode the transmitter is always enabled. The transmitter sends flag bytes continuously when it is not sending a data frame.

If no message is currently being transmitted, the driver will attempt to start sending its next message. At this point the driver indicates that it is busy transmitting, to prevent the transmission of another message concurrently. The driver also activates a mechanism that ensures that the transmit operation will not hang if the hardware is not responding.

When the transmission is completed, the busy mechanism previously set is cleared and the next message can be transmitted. If the transmission is hung an abort sequence is sent instead of the cyclic redundancy check (CRC), so that the receiver will not interpret the frame as valid data. The message is discarded, and the output error statistic is incremented, which allows for a proper recovery by higher level protocols.

The received data is buffered until a complete frame has been received. If any error occurs during the reception of a frame, the appropriate statistic is incremented and the frame is discarded.

### <span id="page-38-1"></span>IBM (SDLC) Mode

SDLC mode is designed to support IBM system network architecture (SNA) communications. It uses most of the same protocols used in HDLC mode, with two major exceptions:

- When the line is idle, instead of sending flag bytes the transmitter is disabled.
- The request-to-send (RTS) and clear-to-send (CTS) signals are used to gate transmission.

#### *IBM Full-Duplex Mode*

When the SunHSI software is set to this mode (mode=i $bm$ - $fdx$ ), the software uses a full-duplex point-to-point communication protocol. Both ends of the link are expected to have RTS and CTS signals asserted at all times when data is being exchanged. When starting a message transmission, the interface raises the RTS signal and expects the CTS signal to be asserted immediately. If this is not done, all messages currently queued for transmission are discarded, and the write operation returns an error.

If the CTS signal drops before the frame transmission is complete, the frame is discarded and the abort error statistic is incremented. If the transmission underruns, an abort sequence is not sent and the frame is silently discarded. The RTS signal remains asserted until the data transmission is complete.

#### *IBM Half-Duplex Mode*

Half-duplex is a submode of the IBM mode (mode=ibm-hdx). Half-duplex mode operates in the same manner as full-duplex mode except that transmission cannot occur while receiving, and vice-versa. When a transmission is completed, the RTS signal is dropped. Dropping the RTS signal tells the remote station to begin transmitting if it is ready to.

#### *IBM MultiPoint Mode*

In a multipoint configuration (mode=ibm-mpt), more than two stations share a link. This configuration is accomplished by designating one station as a primary station and the rest as secondary stations. In this mode, the port acts as a secondary station. The primary station arbitrates traffic on the link by polling the secondary stations, to see if they are ready to transmit.

If a secondary station has data to transmit, it will raise its RTS signal and check for CTS signals. When a CTS signal comes up the station may begin transmitting, following the same rules for RTS and CTS signals used in half-duplex mode. When the transmission is complete the secondary drops the RTS signal, which enables another station to respond to a poll and begin transmitting. The RTS signal cannot be dropped until the transmission is complete.

# <span id="page-39-0"></span>hsip\_loop Utility

The hsip\_loop utility is high-speed, synchronous, serial loopback test program for high-speed serial interface. The utility performs several loopback tests that exercise the components of a serial communications link. See the hsip  $log(1M)$  man page for more information.

# <span id="page-40-0"></span>hsip\_stat Utility

The hsip\_stat utility reports the event statistics maintained by the SunHSI device driver. The report might be a single snapshot of the accumulated totals, or a series of samples showing incremental changes. At the beginning of the report, the device name being used to query a particular device appears. See the hsip\_stat(1M) man page for more information.

## <span id="page-42-3"></span><span id="page-42-0"></span>Cable Pin Assignments & Signals

This appendix includes the following information:

- ["Pin Assignments" on page 23](#page-42-1)
- ["Interface Signals" on page 27](#page-46-0)

## <span id="page-42-1"></span>Pin Assignments

A shielded, hydra-style breakout cable providing four 37-pin, D-shell (DB-37) DTE connectors is available for the SunHSI/U adapter. Since there are not enough wires to create the signal ground (pin 19) connections, use the shield ground (pin 1) of the DB-37 connector for this signal. The pin assignments for the cabling and connectors are shown in [TABLE A-1.](#page-42-2)

| 80-Pin Amp.<br>Pin No. | <b>RS-449</b><br><b>Signal Name</b> | <b>RS-449 DB-37</b><br>Pin No. | <b>Description</b>         |
|------------------------|-------------------------------------|--------------------------------|----------------------------|
| 1                      | RxD1(A)                             | 6                              | Port 1 Receive Data        |
| 2                      | RxD1(B)                             | 24                             | Port 1 Receive Data        |
| 3                      | DTR1(A)                             | 12                             | Port 1 Data Terminal Ready |
| $\overline{4}$         | DTR1(B)                             | 30                             | Port 1 Data Terminal Ready |
| 5                      | TxD1(A)                             | 4                              | Port 1 Transmit Data       |
| 6                      | TxD1(B)                             | 22                             | Port 1 Transmit Data       |
| 7                      | RTS1(A)                             | 7                              | Port 1 Request To Send     |
| 8                      | RTS1(B)                             | 25                             | Port 1 Request To Send     |
| 9                      | TxC1(A)                             | 17                             | Port 1 Transmit Clock      |

<span id="page-42-2"></span>**TABLE A-1** RS-449 Connector Pin Assignments

| 80-Pin Amp.<br>Pin No. | <b>RS-449</b><br><b>Signal Name</b> | <b>RS-449 DB-37</b><br>Pin No. | <b>Description</b>                     |
|------------------------|-------------------------------------|--------------------------------|----------------------------------------|
| 10                     | TxC1(B)                             | 35                             | Port 1 Transmit Clock                  |
| 11                     | TxCI1(A)                            | 5                              | Port 1 Transmit Clock In               |
| 12                     | TxCI1(B)                            | 23                             | Port 1 Transmit Clock In               |
| 13                     | DCD1(A)                             | 13                             | Port 1 Data Carrier Detect             |
| 14                     | DCD1(B)                             | 31                             | Port 1 Data Carrier Detect             |
| 15                     | DSR1(A)                             | 11                             | Port 1 Data Set Ready                  |
| 16                     | DSR1(B)                             | 29                             | Port 1 Data Set Ready                  |
| 17                     | CTS1(A)                             | 9                              | Port 1 Clear To Send                   |
| 18                     | CTS1(B)                             | 27                             | Port 1 Clear To Send                   |
| 19                     | RxC1(A)                             | 8                              | Port 1 Receive Clock                   |
| 20                     | RxC1(B)                             | 26                             | Port 1 Receive Clock                   |
| Shield Ground          | SG                                  | $\mathbf{1}$                   | Port 1 Shield Ground and Signal Ground |
| 21                     | RxD2(A)                             | 6                              | Port 2 Receive Data                    |
| 22                     | RxD2(B)                             | 24                             | Port 2 Receive Data                    |
| 23                     | DTR2(A)                             | 12                             | Port 2 Data Terminal Ready             |
| 24                     | DTR2(B)                             | 30                             | Port 2 Data Terminal Ready             |
| 25                     | TxD2(A)                             | $\overline{4}$                 | Port 2 Transmit Data                   |
| 26                     | TxD2(B)                             | 22                             | Port 2 Transmit Data                   |
| 27                     | RTS2(A)                             | 7                              | Port 2 Request To Send                 |
| 28                     | RTS2(B)                             | 25                             | Port 2 Request To Send                 |
| 29                     | TxC2(A)                             | 17                             | Port 2 Transmit Clock                  |
| 30                     | TxC2(B)                             | 35                             | Port 2 Transmit Clock                  |
| 31                     | TxCI2(A)                            | 5                              | Port 2 Transmit Clock In               |
| 32                     | TxCI2(B)                            | 23                             | Port 2 Transmit Clock In               |
| 33                     | DCD2(A)                             | 13                             | Port 2 Data Carrier Detect             |
| 34                     | DCD2(B)                             | 31                             | Port 2 Data Carrier Detect             |
| 35                     | DSR2(A)                             | 11                             | Port 2 Data Set Ready                  |
| 36                     | DSR2(B)                             | 29                             | Port 2 Data Set Ready                  |
| 37                     | CTS2(A)                             | 9                              | Port 2 Clear To Send                   |
| 38                     | CTS2(B)                             | 27                             | Port 2 Clear To Send                   |

**TABLE A-1** RS-449 Connector Pin Assignments *(Continued)*

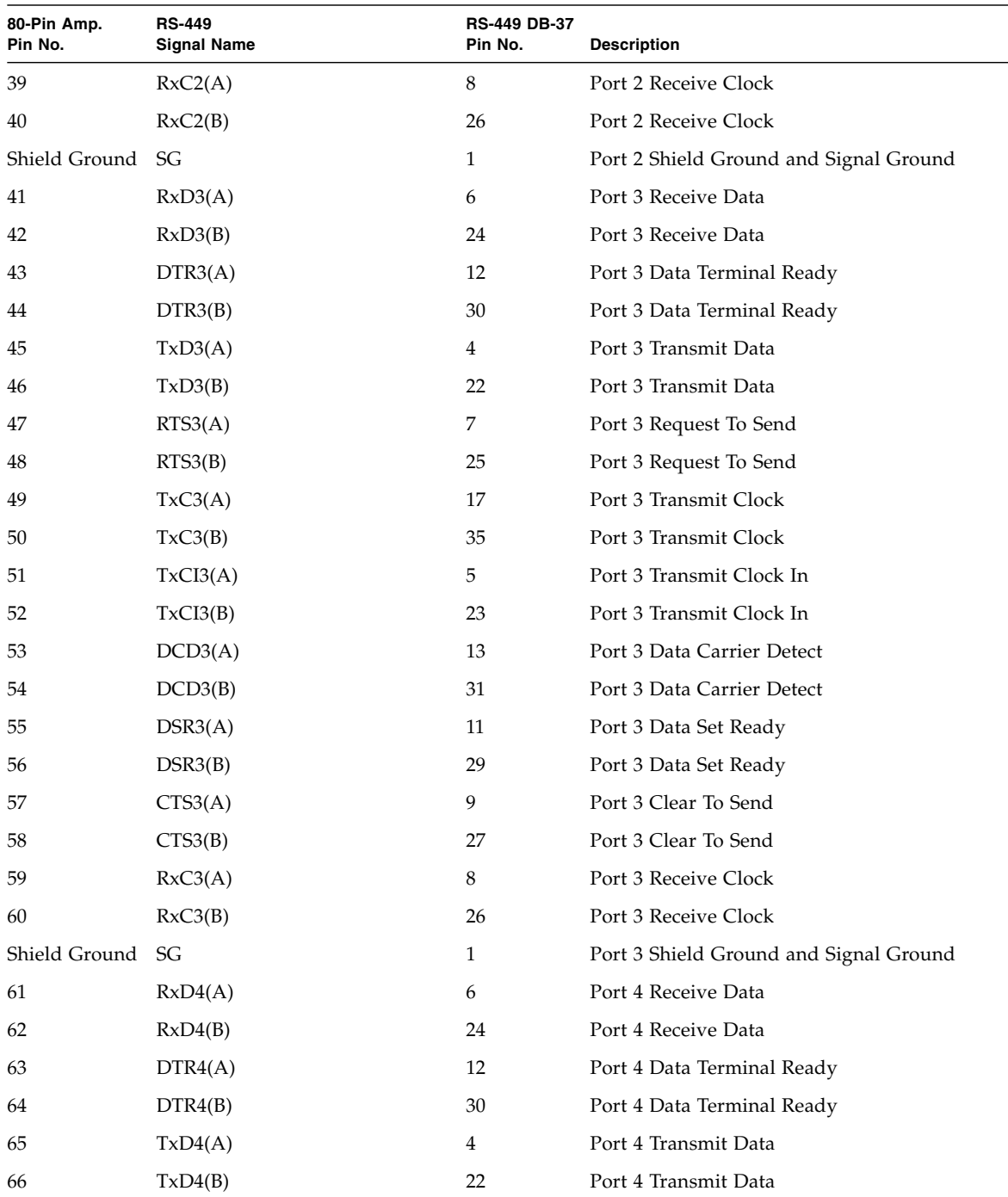

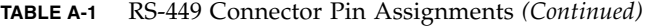

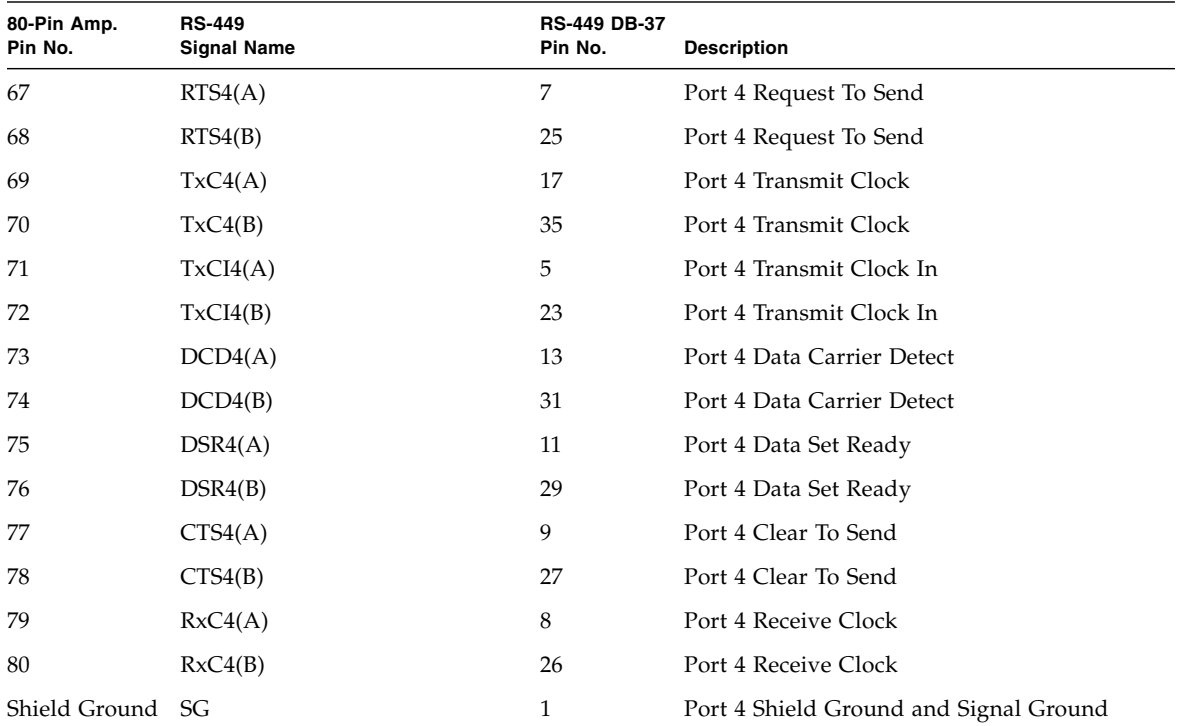

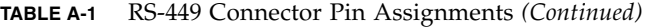

# Interface Signals

Functional descriptions of the RS-449 interface signals are provided in [TABLE A-2.](#page-46-1)

<span id="page-46-1"></span>**TABLE A-2** RS-449 Interface Signals

<span id="page-46-0"></span>

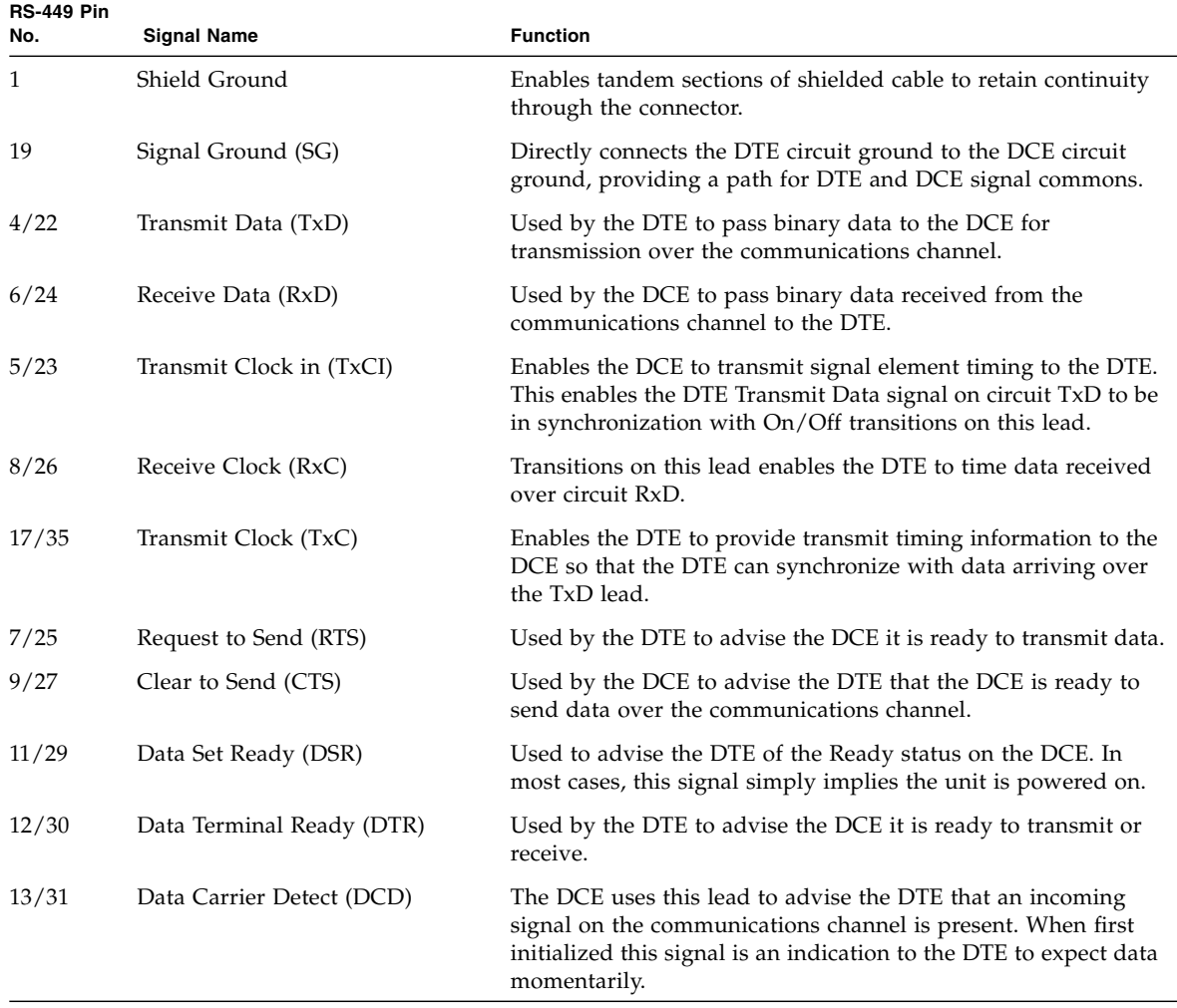

# <span id="page-48-1"></span><span id="page-48-0"></span>Null Modem Cable Requirements

A synchronous null modem cable is a specially-configured cable that simulates modems that are connected back-to-back. When the distance between the two host systems is not great, you may be able to use a null modem cable instead of a synchronous modem or a synchronous modem eliminator.

The maximum distance a null modem cable can work is determined by the specification for your serial port interface.

There are two steps you must perform to use a null modem cable for machine supplied clocking:

Run hsip\_init (see ["Configuring Internal or External Clocking" on page 30](#page-49-0)) so that the Sun system, in the absence of a synchronous modem, supplies clocking on the serial line.

Build or configure the cable for the null modem.

**Note –** You must run hsip\_init each time you reboot your system.

The following topics are included in this appendix:

- ["Configuring Internal or External Clocking" on page 30](#page-49-0)
- ["Building the Null Modem Cable" on page 30](#page-49-1)

# <span id="page-49-0"></span>Configuring Internal or External Clocking

To configure an RS-449 port to provide transmit clocking for itself as well as receive clocking for the other end of the link, set the txc (transmit clock) and rxc (receive clock) parameters in hsip\_init to baud and rxc, respectively. For example, the following hsip\_init command sets the data rate of the first Sun HSI serial port to 9600 bps and sets the clocking as just described:

#### # **hsip\_init hihp0 9600 txc=baud rxc=rxc**

You enter such a command at both ends of a link if both sides are supplying clocking.

In the situation in which you have Sun systems at both ends of a link and have one system supplying clocking for both sides, on the system that is not supplying the clocking, you enter:

```
# hsip_init hihp0 9600 txc=txc rxc=rxc
```
# <span id="page-49-1"></span>Building the Null Modem Cable

To build a null modem cable, you can configure your own cable or use a standard cable with an adapter box.

**Note –** Be sure to use shielded, twisted pair wire when building a null modem cable.

If you decide to use an adapter box, be sure to obtain an adapter that allows you to change the pin configurations. Pre-configured adapters generally do not work with synchronous protocols because they do not handle clock signals correctly.

### <span id="page-50-0"></span>RS-449 Null Modem Cable

[TABLE B-1](#page-50-1) and [TABLE B-2](#page-50-2) list the signals and names for RS-499 and X.21 circuits

| <b>Circuit</b> | Name                | <b>Direction</b> |
|----------------|---------------------|------------------|
| TxD            | Transmit Data       | To DCE           |
| RxD            | Receive Data        | From DCE         |
| TxC.           | Transmit Clock      | To DCE           |
| TxCI           | Transmit Clock In   | From DCE         |
| RxC            | Receive Clock       | From DCE         |
| <b>RTS</b>     | Request to Send     | To DCE           |
| <b>CTS</b>     | Clear to Send       | From DCE         |
| DCD            | Data Carrier Detect | From DCE         |
| DTR.           | Data Terminal Ready | To DCE           |
| DSR            | Data Set Ready      | From DCE         |
| SG             | Signal Ground       |                  |

<span id="page-50-1"></span>**TABLE B-1** RS-449 Signals

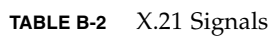

<span id="page-50-2"></span>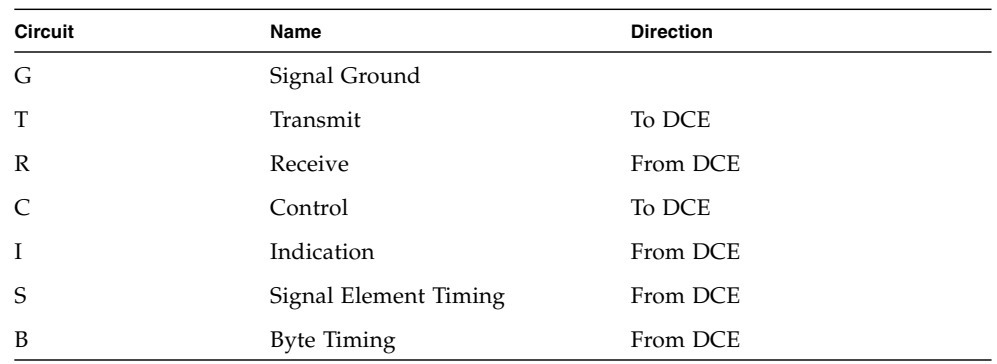

[FIGURE B-1](#page-51-0) illustrates a synchronous null modem cable that allows you to connect two Sun systems that each supply clocking, using the RS-449 interface. Each Sun supplies clocking on pins 17 and 35. The null modem cable routes this clocking to pins 8 and 26 on the opposite side to provide receive clocking.

Because the RS-449 interface is balanced, there are two pins for each signal. For example, Transmit Data (TxD), pins 4 and 22, is connected to Received Data (RxD), pins 6 and 24. This means that pin 4 is connected to pin 6 and pin 22 is connected to pin 24.

<span id="page-51-0"></span>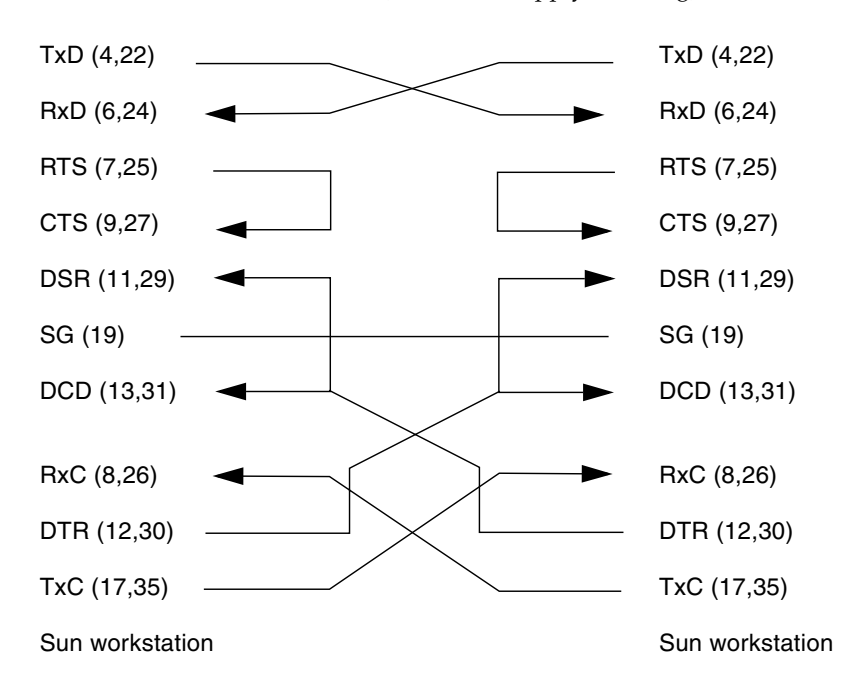

**FIGURE B-1** Null modem Cable (Both Suns Supply Clocking)

[FIGURE B-2](#page-52-0) illustrates a synchronous null modem cable that allows you to another system, Sun or non-Sun, using the RS-449 interface. The Sun supplies both the transmit and receive clocks for the other system. Note that this null modem cable is not symmetrical.

<span id="page-52-0"></span>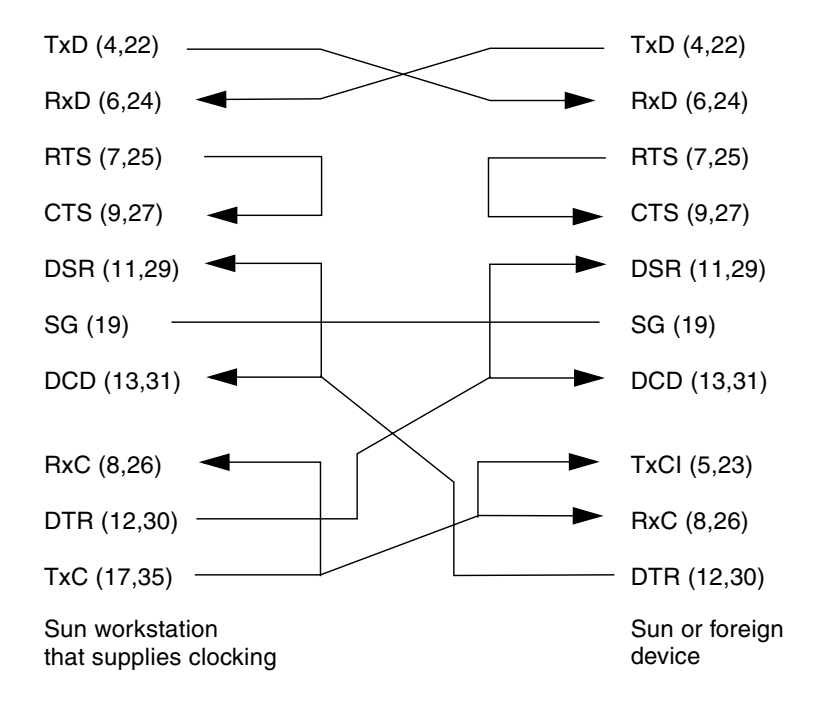

**FIGURE B-2** Null modem Cable (Sun System Supplies Clocking for Both Sides)

### <span id="page-53-0"></span>X.21 to RS-449 Converter

[FIGURE B-3](#page-53-1) illustrates the pin connections required for an X.21 to RS-449 converter.

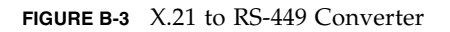

<span id="page-53-1"></span>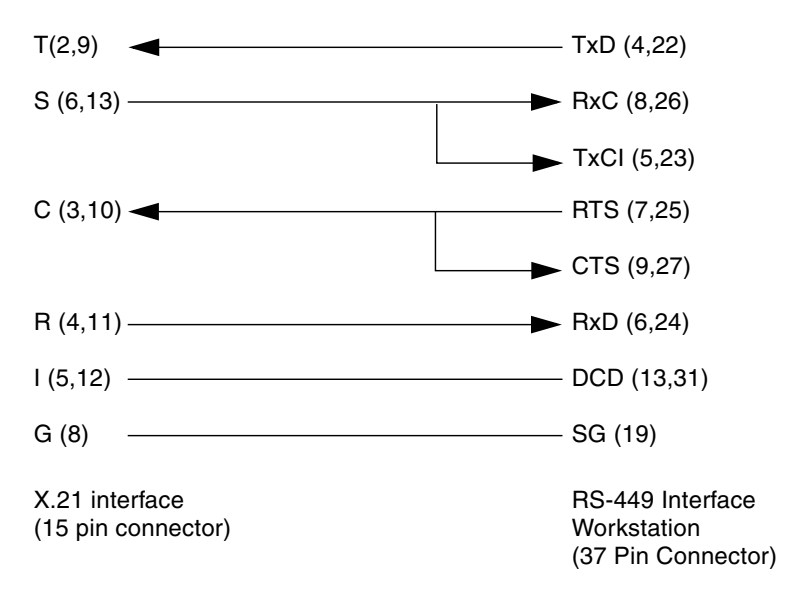

When using an X.21 conversion you must perform the following hsip\_init operation:

# **hsip\_init hihp0 9600 txc=txc rxc=rxc**

**Note –** Both receive and transmit clock inputs (RxC and TxCI) need a clock signal if txc is set to txc and rxc is set to rxc.

## <span id="page-54-2"></span><span id="page-54-0"></span>T1 Inverted Data and Clock Signals

This appendix includes the following topics:

- ["Data Signal Inversion" on page 35](#page-54-1)
- ["Clock Signal Inversion" on page 37](#page-56-0)

## <span id="page-54-1"></span>Data Signal Inversion

The requirement for inverting data signals arises from the "ones density" problem you encounter with most T1 transmission lines in North America. The T1 transmission scheme uses a signaling mechanism known as Alternate Mark Inversion (AMI), in which one bits are represented by a positive or negative pulse, while zero bits are represented by the absence of a pulse. In this scheme, the polarity of each pulse must be the opposite of the polarity of the pulse which immediately preceded it. This signaling scheme makes it possible to embed a reference clock for the data into the data stream itself.

Various types of T1 transmission equipment, such as Data Service Units (DSU), Channel Service Units (CSU), repeaters, and various telephone central office equipment, must be able to keep a phase locked loop (PLL) circuit locked on to this reference clock. This PLL circuit uses the pulses generated when one bits are transmitted to lock the embedded clock to a local reference oscillator. To keep the PLL circuit locked on the extracted clock, a certain density of pulses (one bits) must be guaranteed. For North American T1 lines, the density requirement dictates that at least one out of every 16 bits must be a one (see *AT&T Technical Publication 62411*). Another way of stating this is that no more than 15 consecutive zero bits can occur anywhere in the data stream.

T1 lines were originally intended to carry voice traffic, wherein the digitized voice signals could be altered to meet the ones-density requirement by forcing every eighth bit of a voice channel to be a one. This practice introduces a small—but virtually

inaudible—amount of distortion in the voice signal. Digital data streams between two computers are another matter, since the corruption of even one data bit causes a packet to be rejected. Note that in a typical data packet it is quite easy to produce bit patterns that violate the ones-density requirement. A random file could easily contain a sequence of bytes that would produce 16 or more consecutive zero bits if transmitted serially.

There are many different schemes for circumventing the ones-density requirement. The most common technique simply reserves every eighth bit of the signal for a "density bit" and forces this bit to be a one. Obviously, these bits are not available for data transmission, which means that 12.5 percent of the bandwidth of the T1 line is wasted. When you consider that the lease cost for a coast-to-coast T1 line can be exceedingly expensive, this waste of bandwidth can be unacceptable. There are alternatives.

### <span id="page-55-0"></span>Bipolar with 8-Zero Substitution

One of them uses a special code that transmission equipment can generate when using the AMI signalling scheme. This special code depends on the fact that two successive one bits that are represented by pulses of the same polarity result in a signal known as a "Bipolar Violation." A CSU can be designed so that it will automatically replace any string of eight consecutive zeros with a special code pattern that contains two of Bipolar Violations. A compatible, receiving CSU recognizes this special code and converts it back to a pattern of eight zeros. This technique is known by the acronym B8ZS, which stands for Bipolar with 8-Zero Substitution.

All CEPT lines (the European equivalent of T1) mandate the use of a variant of B8ZS that holds the density requirement down to no more than three consecutive zeros. However, telephone companies in North America have been slow to adopt B8ZS, because it would entail a significant capital investment. Therefore, the B8ZS solution will not solve the ones-density problem in the short term.

### <span id="page-55-1"></span>HDLC Zero Insertion Algorithm

An alternative to B8ZS—an alternative used by the SunHSI/P product—makes use of the fact that the HDLC framing rules specify that any data stream that contains five or more consecutive one bits requires that the transmitting end insert a zero bit after the fifth one bit. This guarantees that the HDLC flag pattern 01111110 (hex 7E) does not occur randomly inside a frame. The receiving end must automatically discard the zero bit that follows a pattern of five consecutive ones. So, HDLC framing, which is used by SunHSI/P, guarantees that, except for the flag pattern, in any set of six bits, at least one bit will be a zero. If you include the flag pattern, you can say that in any set of seven bits, at least one bit will be a zero.

By inverting the data signal with HDLC framing on both ends of a link, the HDLC zero insertion algorithm becomes a ones insertion algorithm. This guarantees that in any set of seven bits, at least one bit will be a one. Thus, the HDLC data stream meets the density requirements of North American T1 lines without sacrificing any bandwidth.

# <span id="page-56-0"></span>Clock Signal Inversion

The need to invert clock lines is separate from the need to invert data lines. Most computer, modem, and terminal vendors adhere to an industry standard specification known as RS-334. This specification defines the relationship between a data bit and a reference clock on a synchronous serial link. The specification also says that a device should transmit data with reference to the rising edge of the clock signal and that data should be received with reference to the falling edge of the clock signal.

When using long cables or cables not carrying a clock signal, a phase shift may occur causing a high number of errors. In such cases, inverting the clock signal may correct the phase shift. You may also need to invert the clock signal when connecting a SunHSI/P port to equipment not adhering to the RS-334 standard.

## <span id="page-58-3"></span><span id="page-58-0"></span>SunVTS Diagnostic Testing

The SunVTS software executes multiple diagnostic hardware tests from a single user interface, and is used to verify the configuration and functionality of most hardware controllers and devices. The SunVTS software operates primarily from a graphical user interface, enabling test parameters to be set quickly and easily while a diagnostic test operation is being performed.

Refer to the SunVTS documents (see [TABLE D-1](#page-58-2)) for instructions on how to run and monitor the sunlink diagnostic. These SunVTS documents are available online at the following URL:

#### <http://www.sun.com/documentation>

Select the document for the Solaris release on your system.

| Title               | <b>Description</b>                                                                                                    |
|---------------------|----------------------------------------------------------------------------------------------------|
| SunVTS User's Guide | Describes the SunVTS diagnostic environment.                                                                                                    |
|                     | <i>SunVTS Test Reference Manual Describes each SunVTS test (including sunlink) and</i><br>describes the various test options and command-line<br>arguments. |
|                     | <i>SunVTS Quick Reference Card</i> Provides an overview of the user interface.                                                                              |

<span id="page-58-2"></span>**TABLE D-1** Sun VTS Documentation

## <span id="page-58-1"></span>Using the SunVTS sunlinkTest

The sunlink diagnostic test, which is shipped with the SunVTS software, verifies the functionality of SunHSI adapters. This test can be run from the SunVTS user interface, or it can be run from the command line. Refer to the *SunVTS Test Reference Manual* for more information about the sunlink test.

**Note –** Some of the sunlink tests require a RS-449 loopback plug, which can be ordered through Sun (part number 540-1430).

# <span id="page-60-4"></span><span id="page-60-3"></span><span id="page-60-0"></span>Viewing the Man Pages

The following man pages are included with the SunHSI software:

- hsip(7d)
- hsip\_init(1m)
- hsip\_loop(1m)
- hsip\_stat(1m)

If you cannot view these man pages, you need to add the /opt/SUNWconn/man/ directory to your MANPATH environment variable. Depending on the UNIX shell you are using, this variable might be defined in one of a number of startup files.

## <span id="page-60-1"></span>Man Pages

### <span id="page-60-5"></span><span id="page-60-2"></span>▼ To View Man Pages in the C Shell Environment

- **1. Examine your** \$HOME/.login **and** \$HOME/.cshrc **files to locate the** MANPATH **variable.**
- **2. Using a text editor, add the following line to the end of the file containing the** MANPATH **variable.**

setenv MANPATH "/opt/SUNWconn/man/:\$MANPATH"

If neither of the files in [Step 1](#page-60-5) contains the MANPATH variable, add the following line to the end of one of the files, or contact your system administrator for assistance.

setenv MANPATH "/opt/SUNWconn/man/"

**3. Use the source command on the file you edited to make the changes effective in your current window.**

For example, if you added the MANPATH line to the . login file, you would type:

```
hostname% source $HOME/.login
```
**Note –** If you log out and then back into your system, you update the MANPATH variable in all command windows and shells.

### <span id="page-61-0"></span>▼ To View Man Pages in Bourne or Korn Shell Environments

**1. Using a text editor, add these two lines to the end of the**  $$HOME/ .profile$  **file.** 

```
MANPATH=/opt/SUNWconn/man:$MANPATH
export MANPATH
```
If this file did not already contain this variable, add the following two lines to the end of the file, or contact your system administrator for assistance.

```
MANPATH=/opt/SUNWconn/man
export MANPATH
```
#### **2. Make the changes effective in your current window.**

#### \$ **. \$HOME/.profile**

**Note –** If you log out and then back into to your system, you update the MANPATH variable in all command windows and shells.

# <span id="page-62-0"></span>Glossary

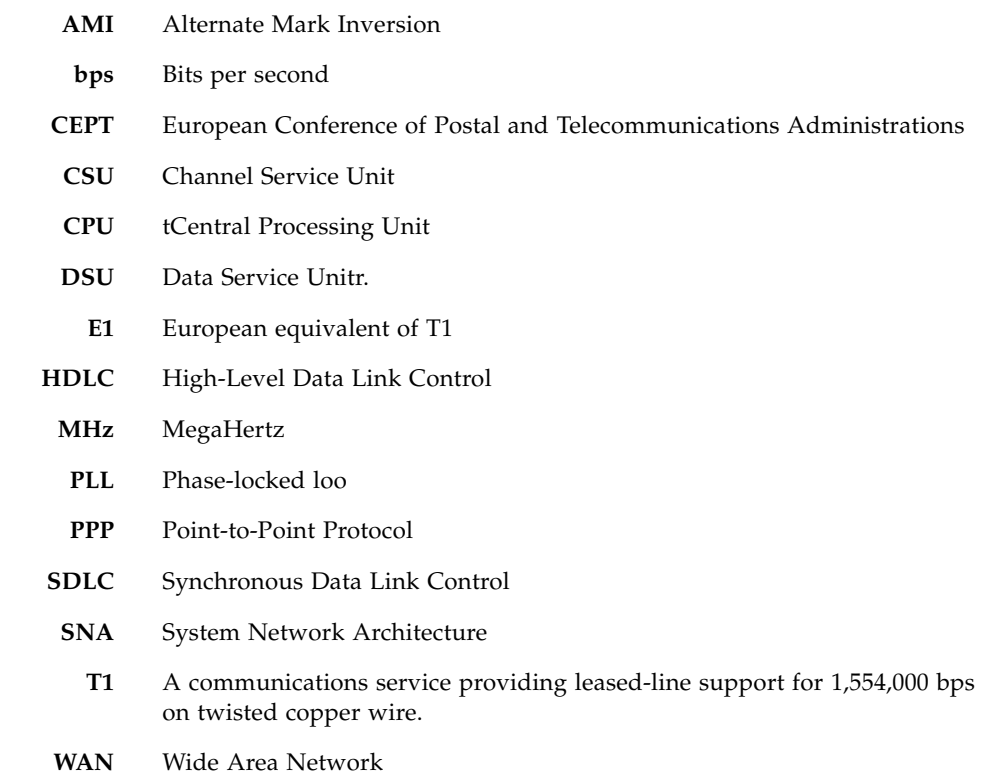